**Программный комплекс «Квазар»**

# **Установка Терминал Квазар 4 в ОС Linux**

**Руководство администратора**

## Оглавление

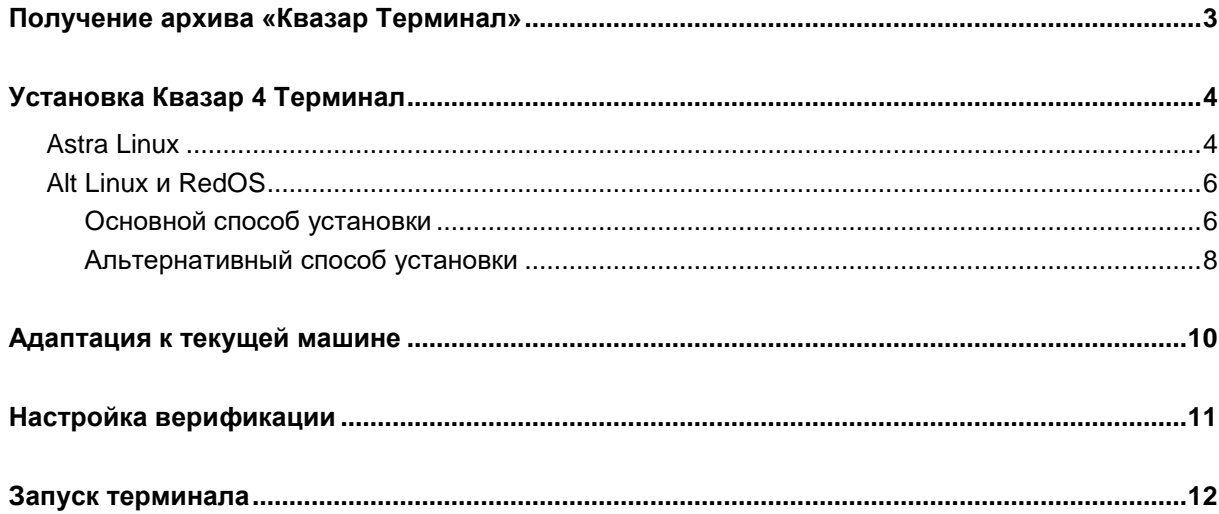

## <span id="page-2-0"></span>**Получение архива «Квазар Терминал»**

Скачать с официального сайта «МедСофт» или запросить в техподдержке установочный архив с программой « Квазар Терминал».

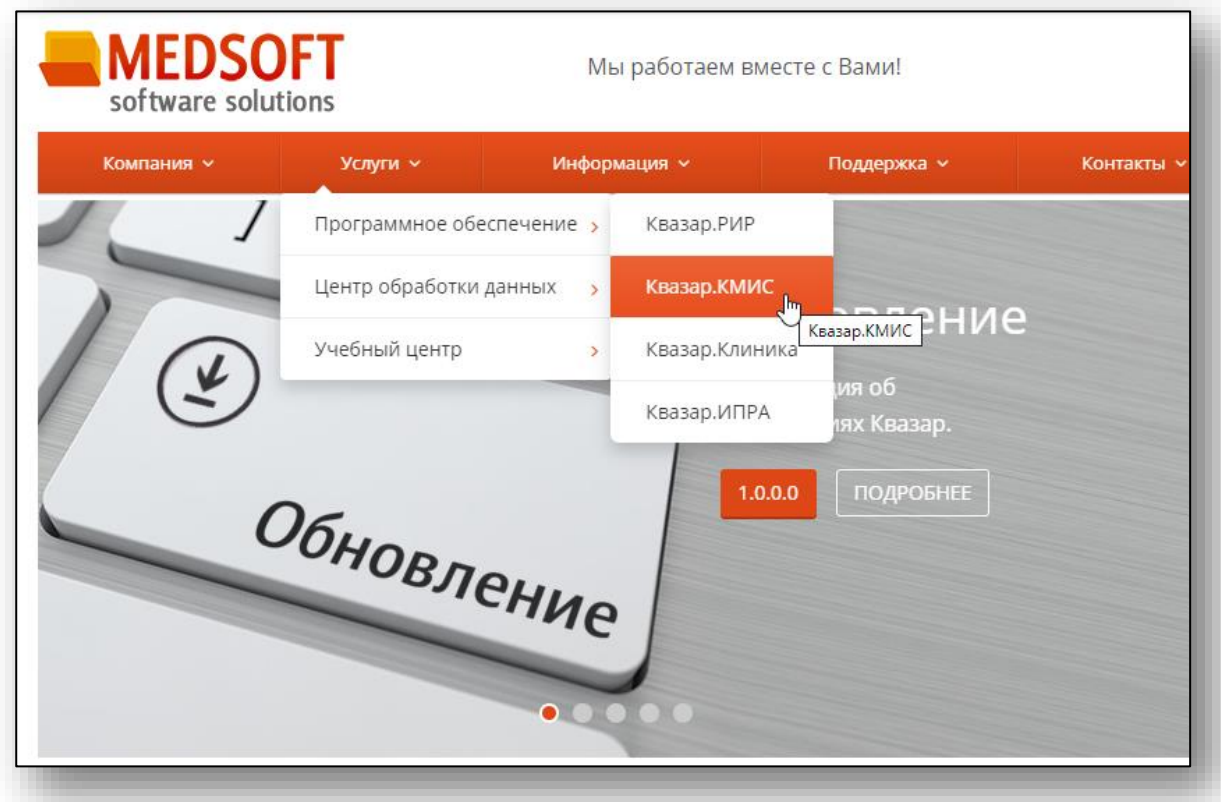

## <span id="page-3-0"></span>**Установка Квазар 4 Терминал**

#### <span id="page-3-1"></span>**Astra Linux**

С помощью файлового менеджера перейдите в папку со скачанным установочным пакетом.

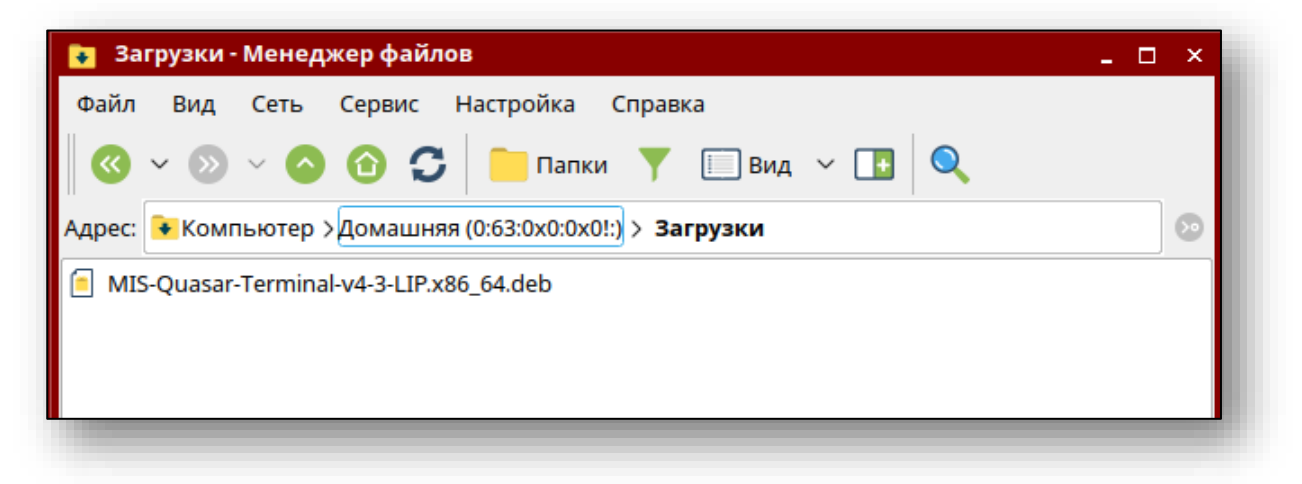

Откройте терминал (командную строку). Сделать это можно нажав "Сервис"-> "Открыть терминал"

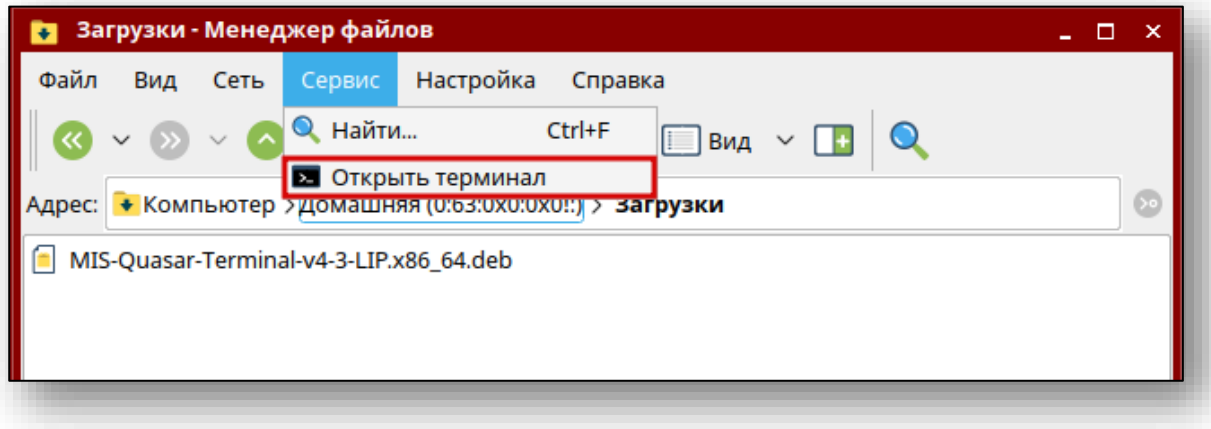

Выполните в открывшемся терминале следующую команду: *sudo apt install ./MIS\*.deb*

где MIS\* - название скачанного ранее пакета (рекомендация: используйте авто подстановку по нажатию клавиши «Tab»). Возможно система потребует ввести свой пароль. Не забывайте, что при вводе в терминале пароль не отображается

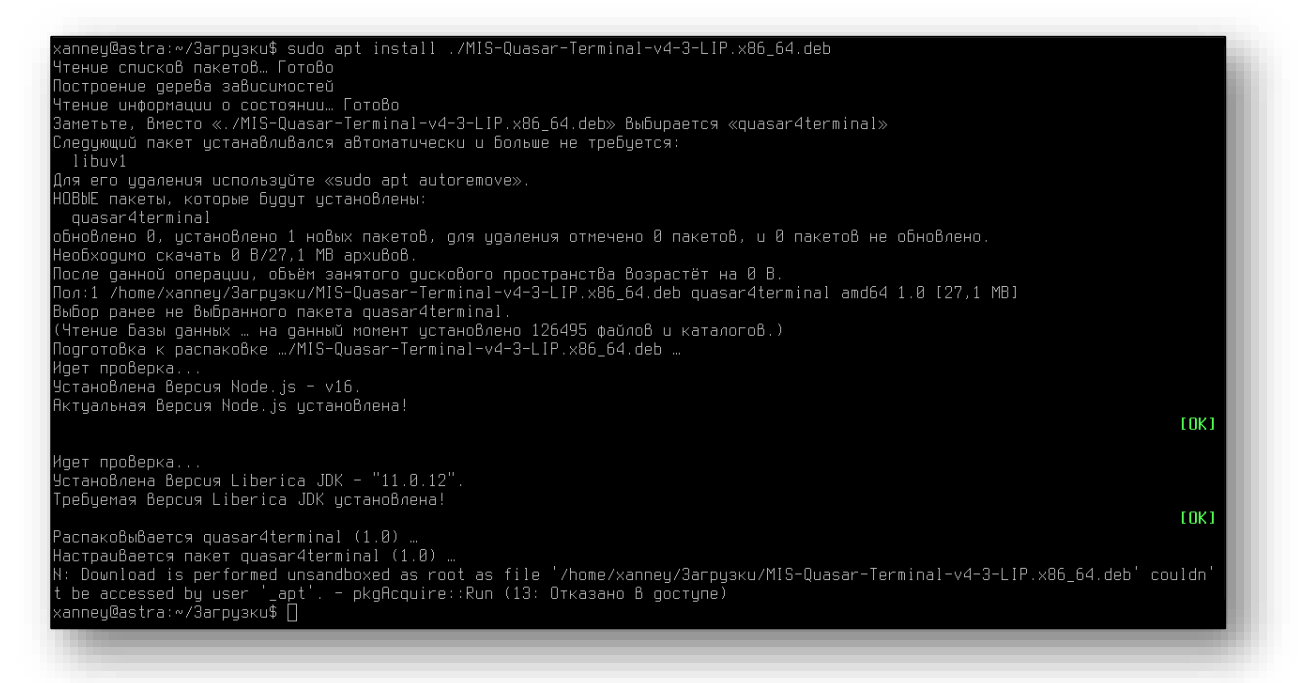

#### <span id="page-5-0"></span>**Alt Linux и RedOS**

<span id="page-5-1"></span>Существует два способа установки Квазар 4 Терминал в операционной системе Alt Linux и RedOS:

#### **Основной способ установки**

Перейдите с помощью файлового менеджера в папку, в которой находится установочный пакет, после чего двойным кликом откройте его. В открывшемся окне установки нажмите кнопку «Установить»

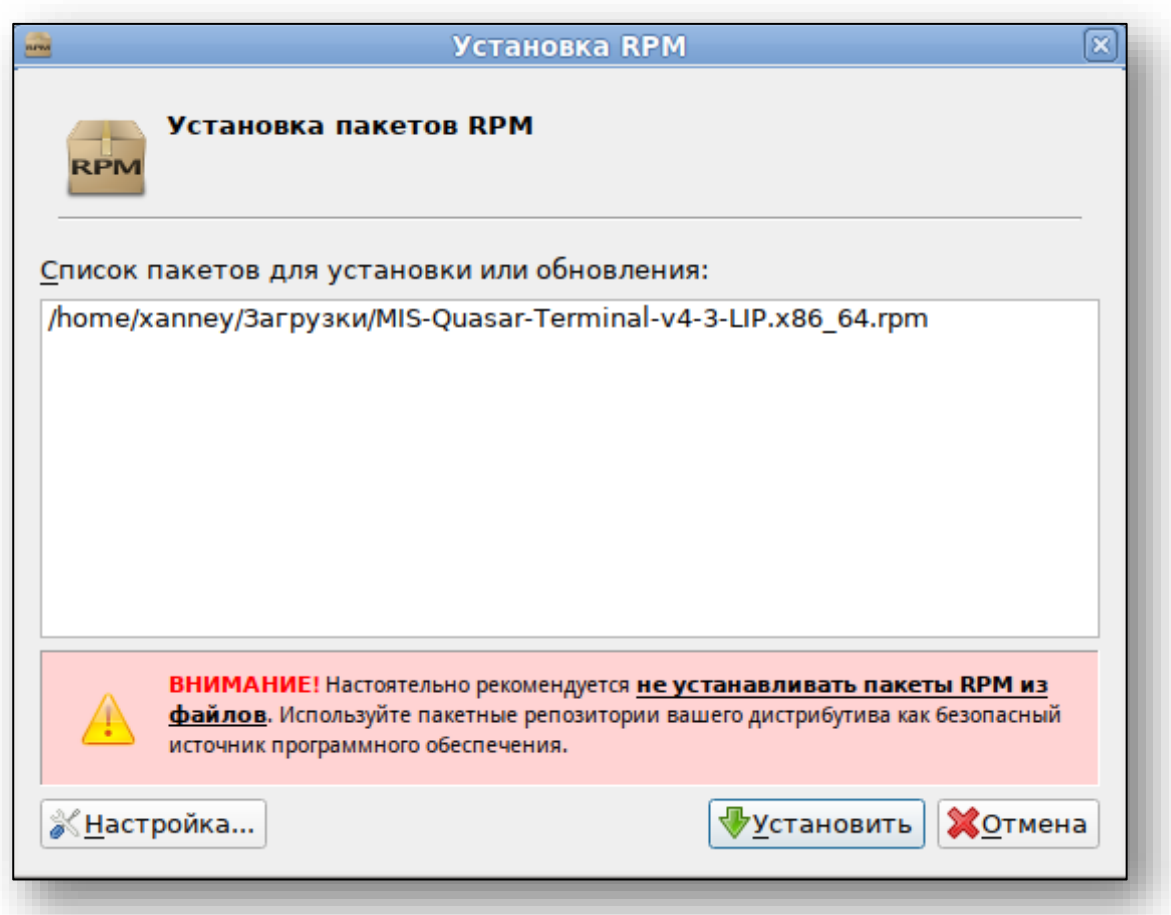

Далее потребуется ввести пароль системного администратора, после чего нажать кнопку «ОК».

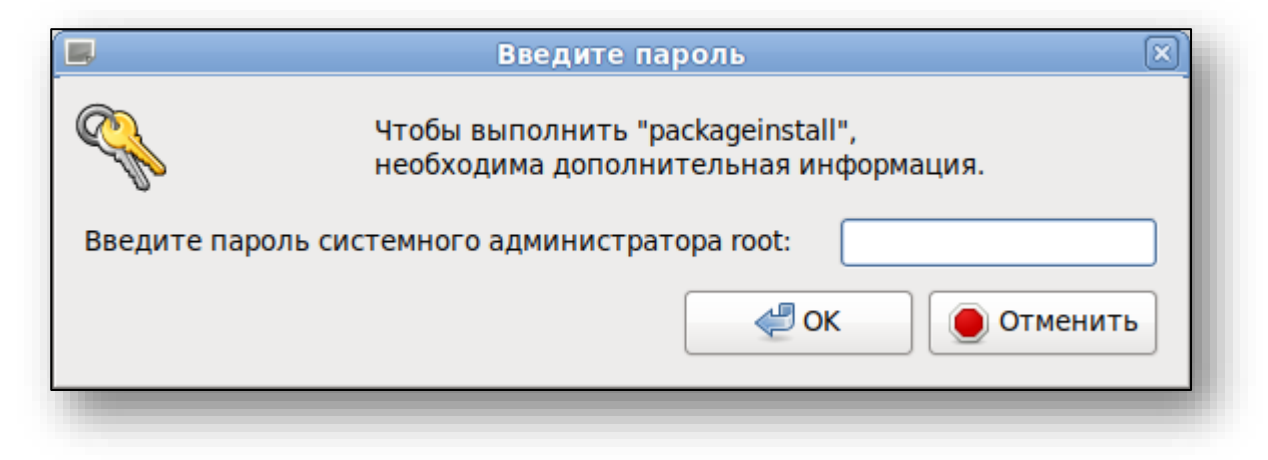

После ввода пароля начнётся установка Квазар.Терминал. По панели состояния можно отследить прогресс установки.

По завершении установки панель состояния заполнится полностью, а над ней появится надпись: «Установка завершена успешно». Нажмите кнопку «Выход» для выхода из программы установки.

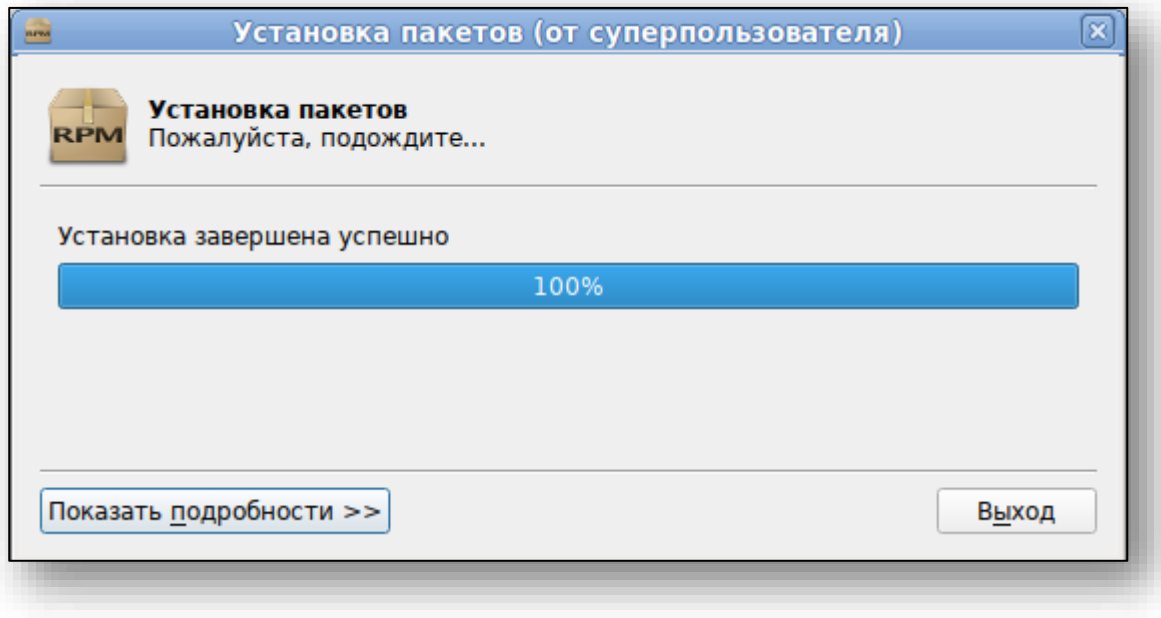

#### **Альтернативный способ установки**

<span id="page-7-0"></span>С помощью файлового менеджера перейдите в папку со скачанным установочным пакетом.

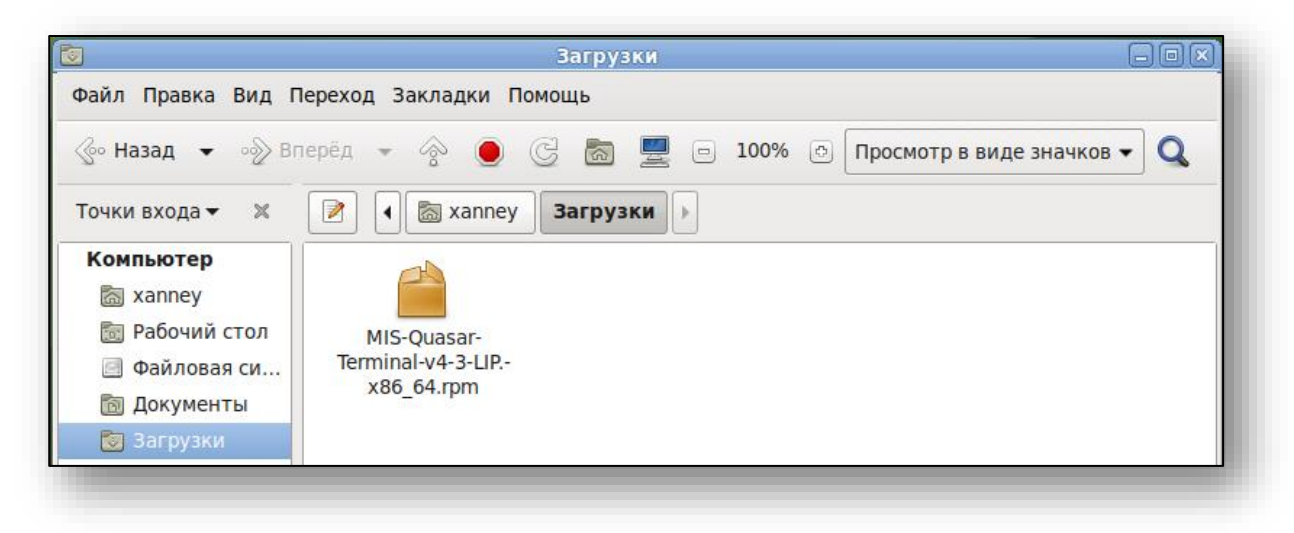

Откройте терминал (командную строку). Сделать это можно, нажав правой кнопкой мыши на пустом месте и выбрать пункт «Открыть в Терминале»

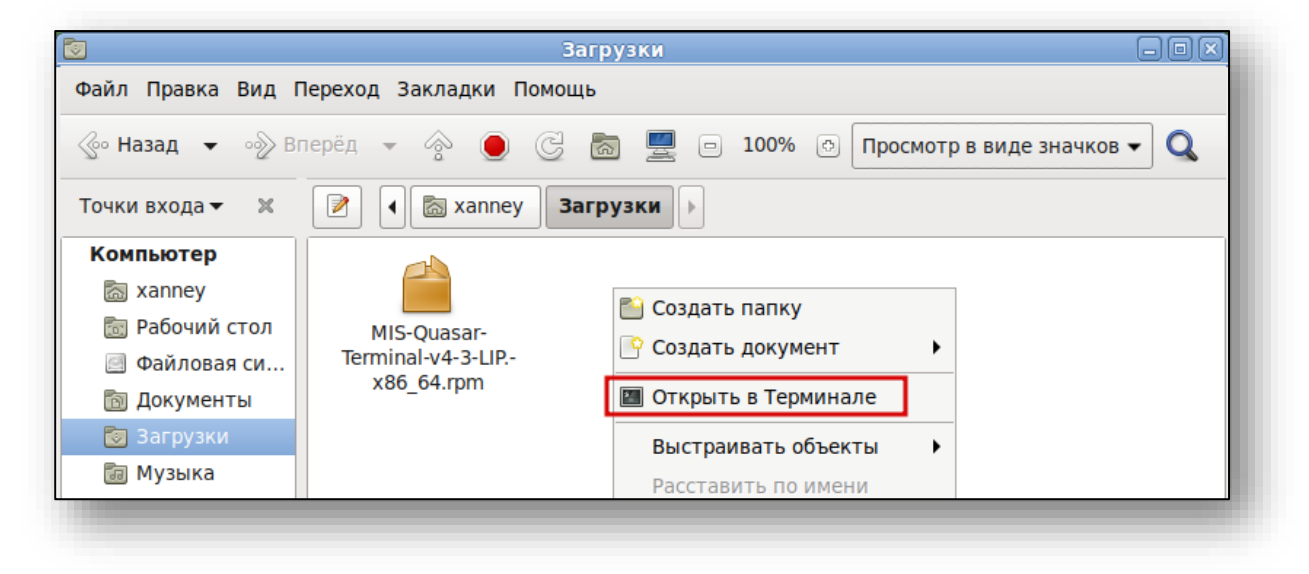

В открывшемся окне терминала необходимо выполнить команду: *sudo apt-get install ./MIS\**

где MIS\* - наименование ранее загруженного пакета (рекомендация: используйте авто подстановку по нажатию клавиши «Tab»)

После этого возможно потребуется ввести пароль системного администратора, подтвердить нажатием клавиши «Enter» его ввод и дождаться окончания установки (появится курсор для ввода следующих команд).

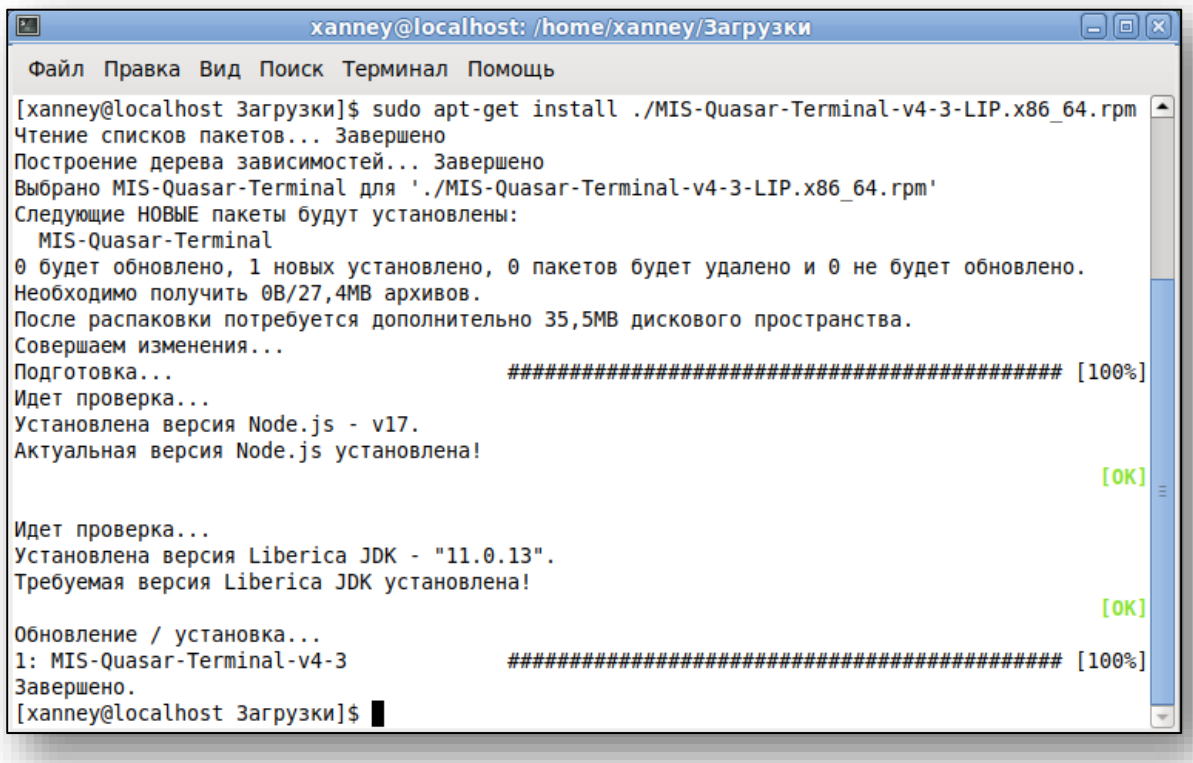

## <span id="page-9-0"></span>**Адаптация к текущей машине**

После распаковки нужно адаптировать терминал к текущей машине. А именно – выбрать браузер, в котором будет открываться терминал.

Для этого нужно изменить в редакторе файл «start\_chrome.sh» в каталоге «/opt/Quasar4Launcher/Quasar4Terminal/terminal\_client», заменив «google-chrome-stable» на установленный в системе браузер.

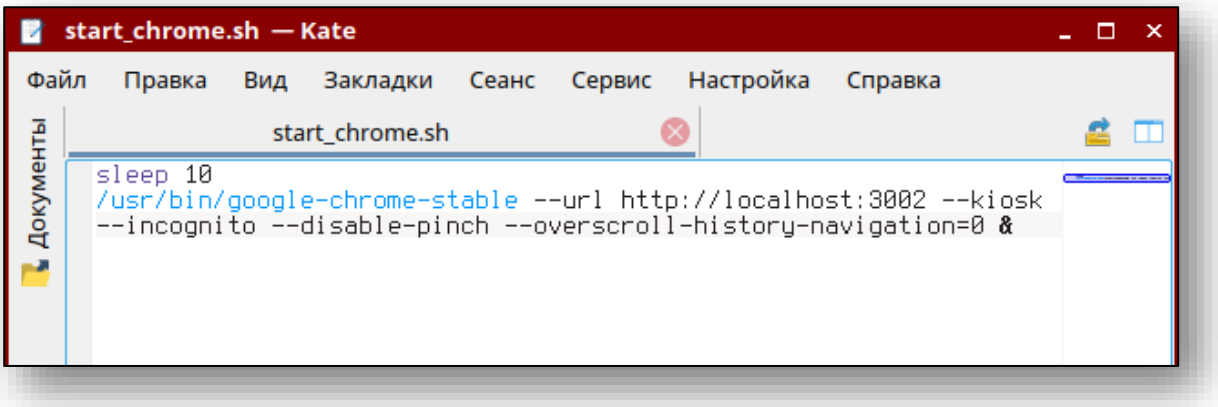

Узнать какой можно, выполнив команду *ls /usr/bin* обычно это «Firefox» или «Chromium»

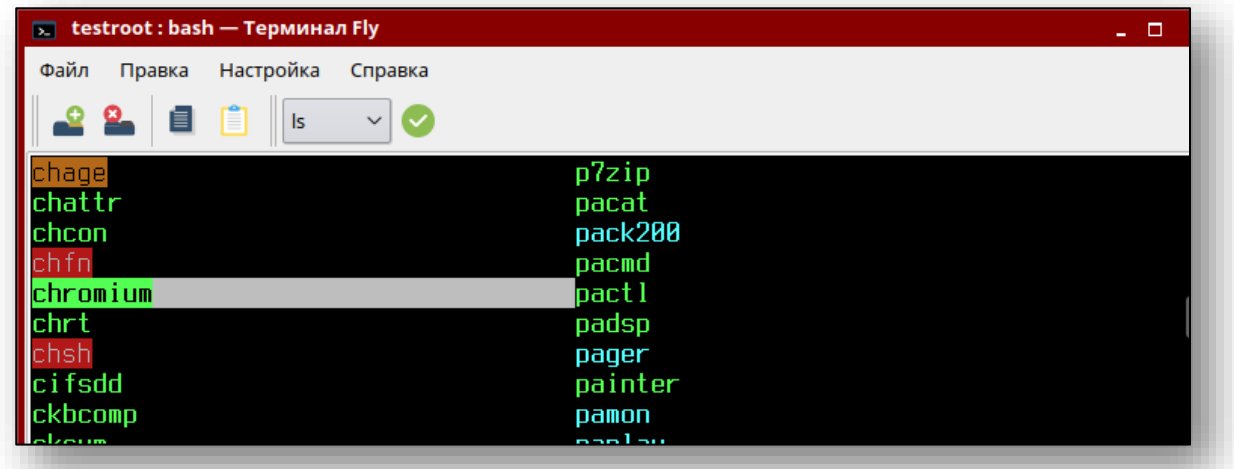

После изменения не забыть сохранить файл.

# <span id="page-10-0"></span>**Настройка верификации**

Для верификации терминала требуется получить ключ в поддержке и поместить его в файл

«/opt/Quasar4Launcher/Quasar4Terminal/terminal\_client/config.json» в поле «Access token»

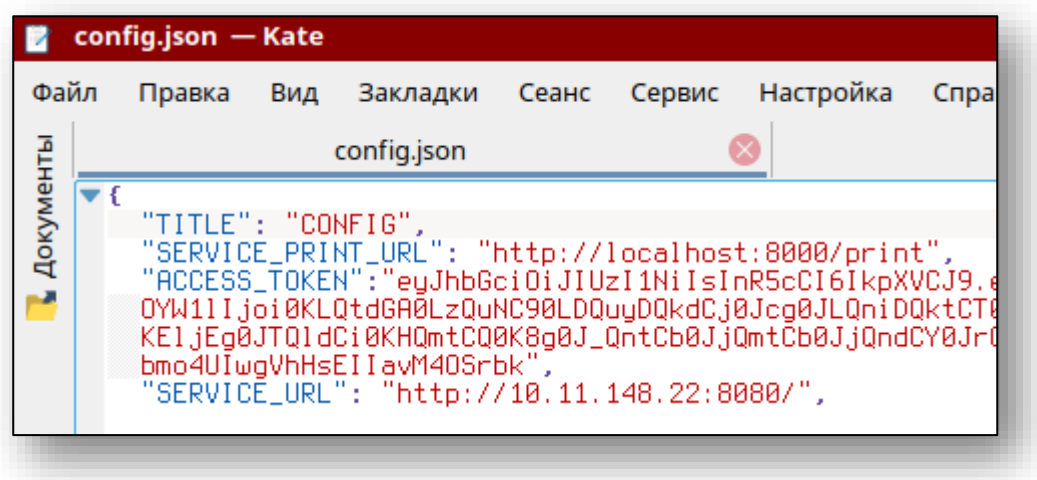

После активации процесс установки завершен.

### <span id="page-11-0"></span>**Запуск терминала**

Для запуска Терминала нужно выполнить файл «/opt/Quasar4Launcher/Quasar4Terminal/start.sh»

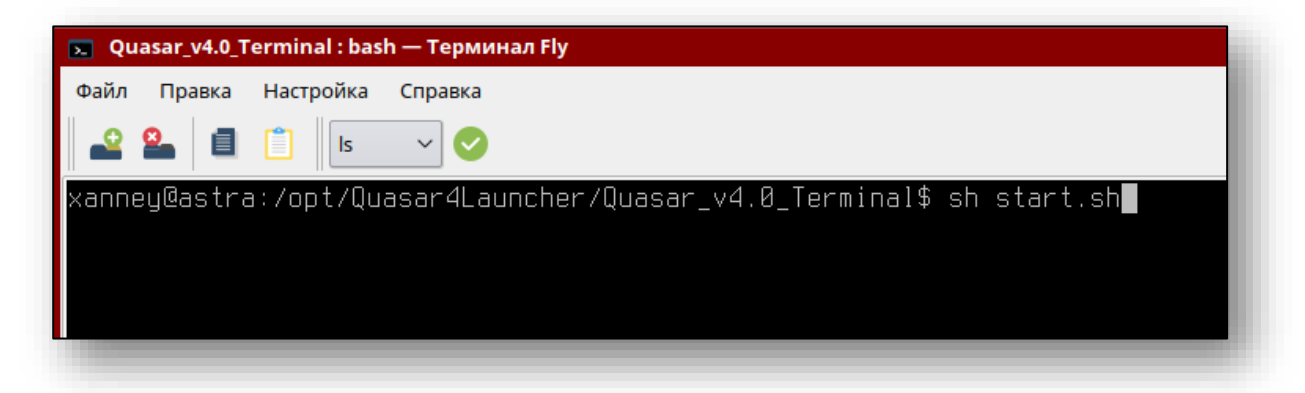

Так же запустить Терминал можно, открыв стартовое меню, в нём выбрать пункт, «Прочие» или воспользоваться поиском, после чего в списке найти ярлык «Квазар 4 Терминал».

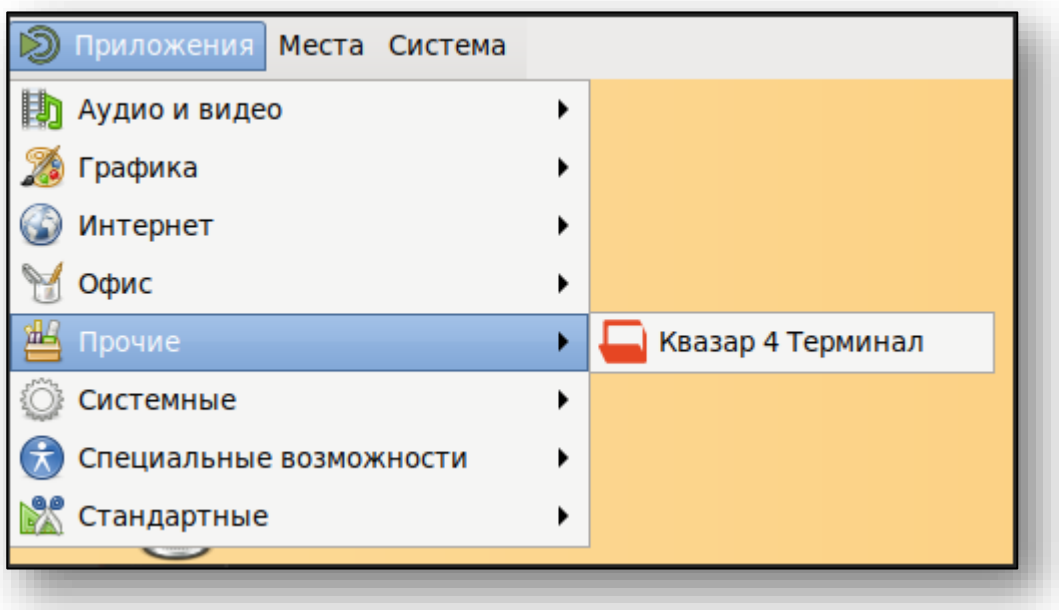

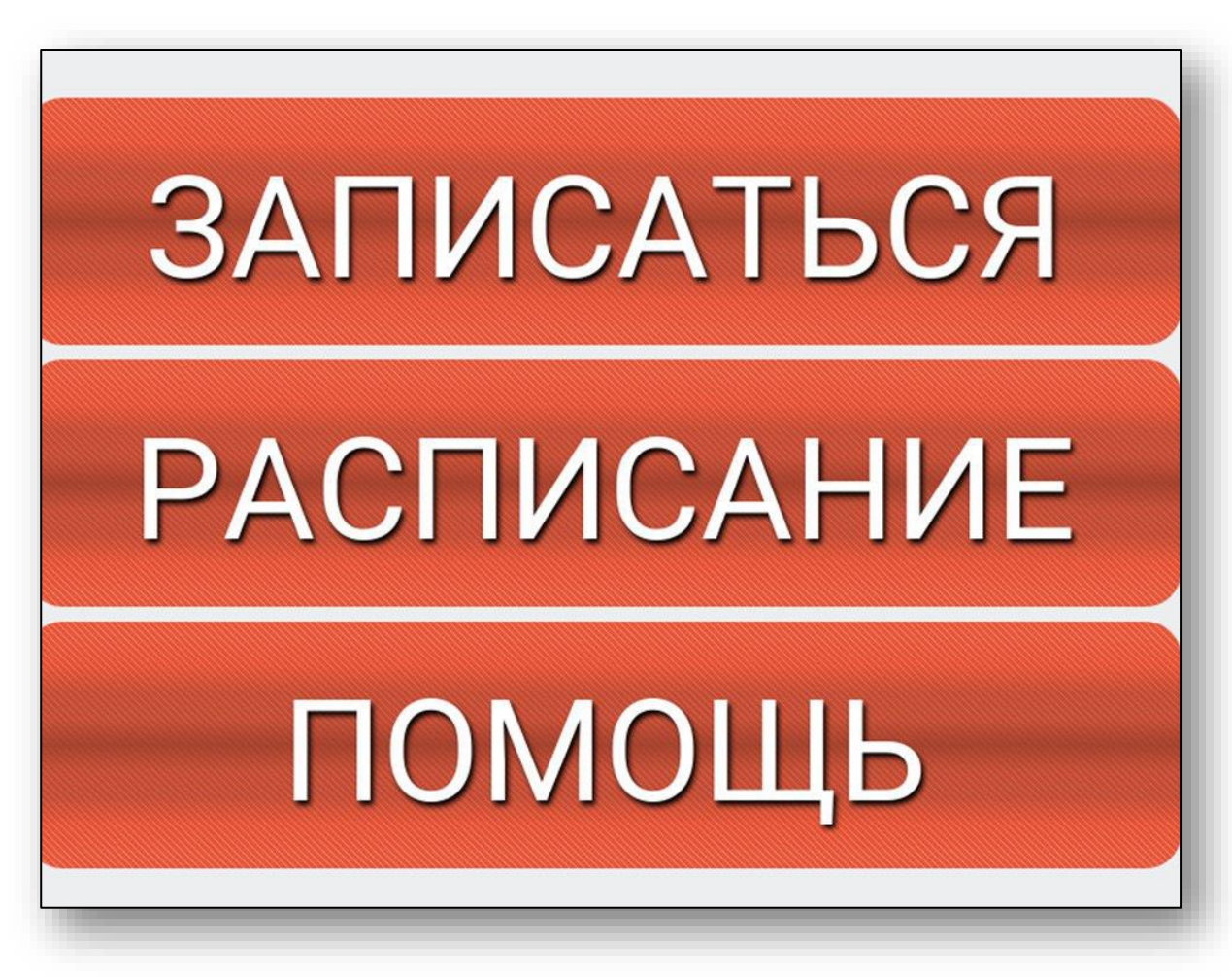

После запуска откроется браузер в режиме киоска.